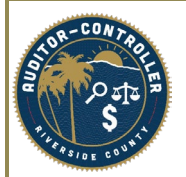

**Purpose: Instructionsto supplier on how to submit a change request and how to respond to a request for additional information.**

Supplier Change Request is the process of updating the supplier's County of Riverside payment profile, referred to as "Supplier Profile".

A Change Request can only be initiated after supplier registration has been approved and a User ID and Password have been created.

Suppliers will navigate to the eSupplier Portal.

[https://esupplierportal.co.riverside.ca.us/psc/esup/SUPPLIER/ERP/c/NUI\\_FRAMEWORK.PT\\_LANDINGPAGE.GBL](https://esupplierportal.co.riverside.ca.us/psc/esup/SUPPLIER/ERP/c/NUI_FRAMEWORK.PT_LANDINGPAGE.GBL)

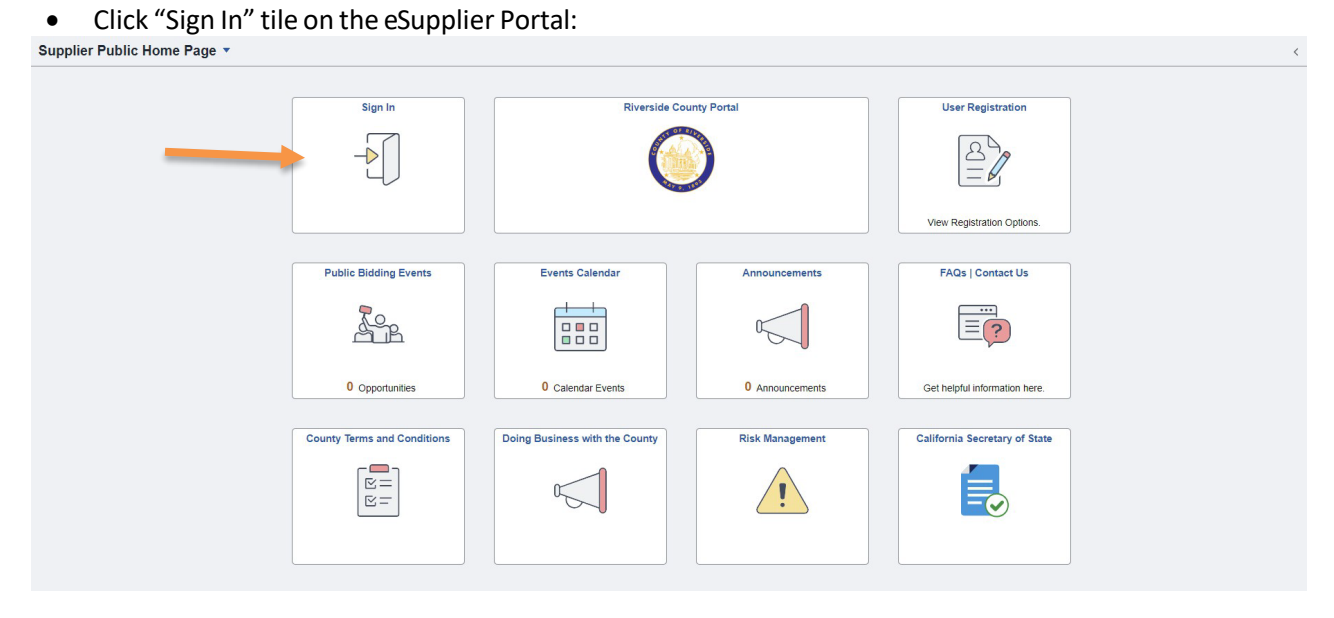

- Enter log in credentials(User ID and Password-created during registration)
- Click "Sign In"
- \*If an error occurs, clear your browser history, and retry.

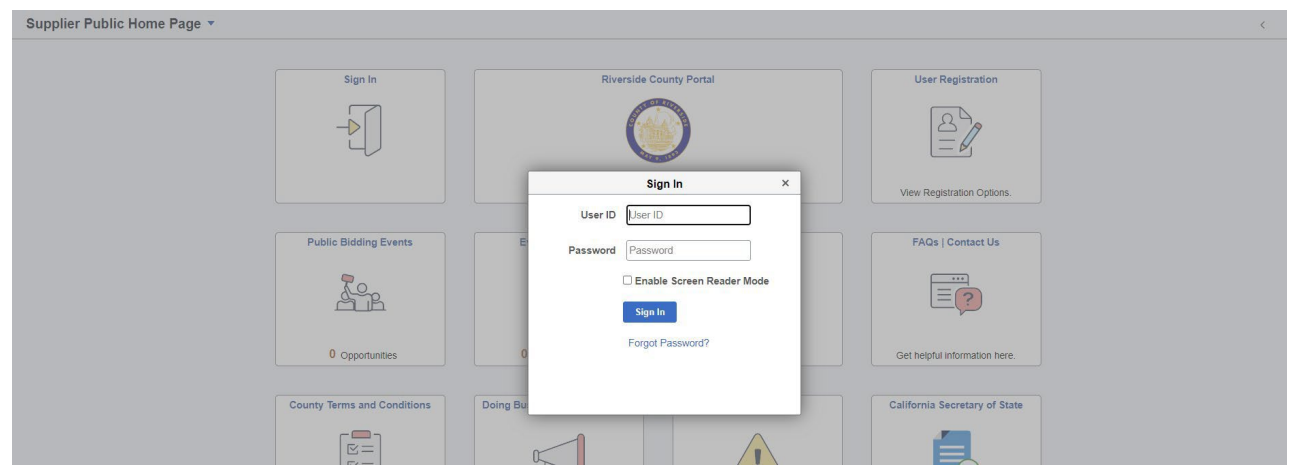

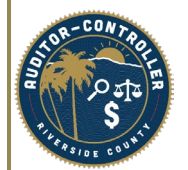

- Select a 2-way MFA Method
- Obtain code from method selected.

#### **Once PIN received**

- Enter PIN.
- Click Submit.

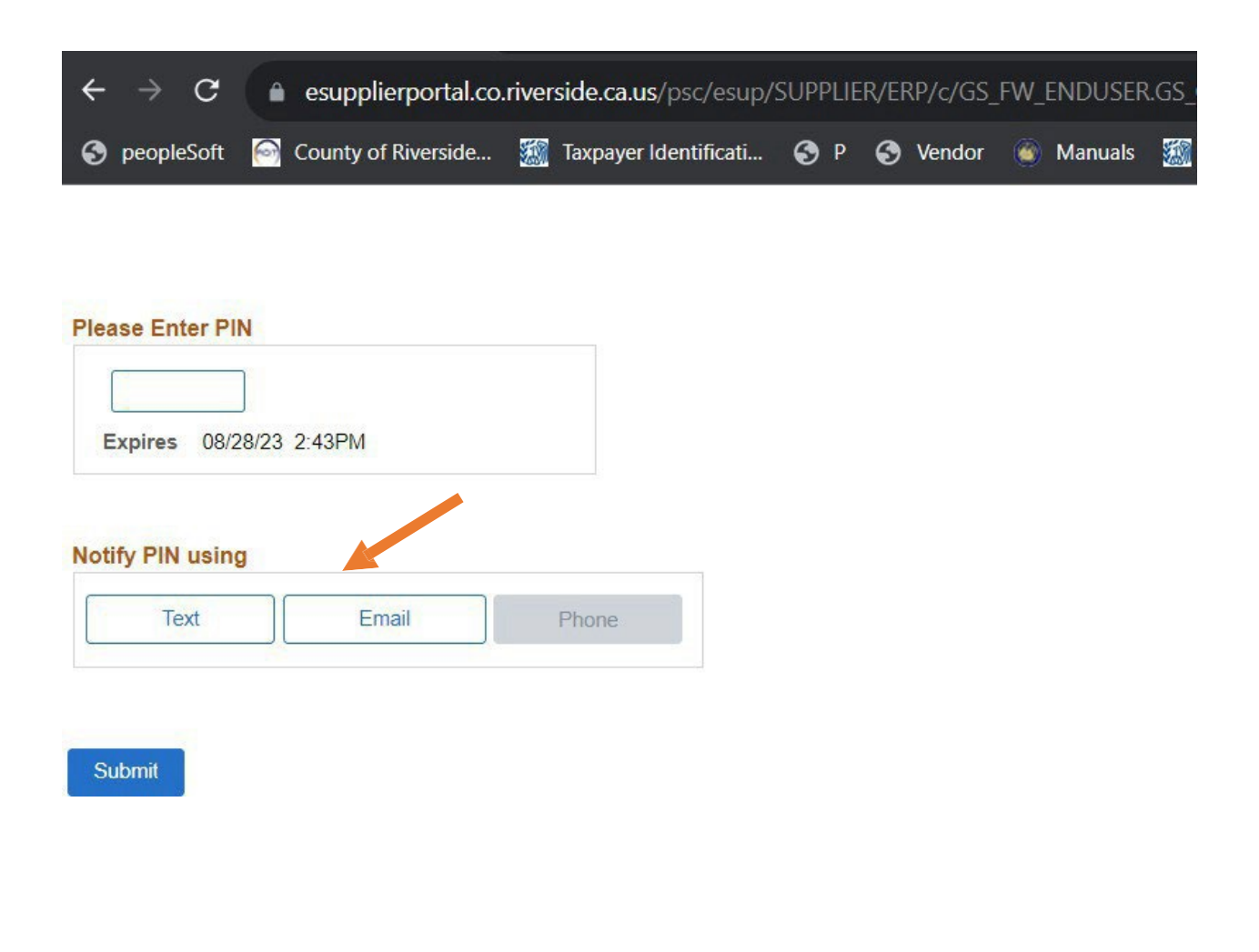

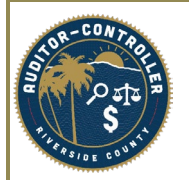

Log in brings you to the supplier's Home Page.

• Click "Manage Profile" tile.

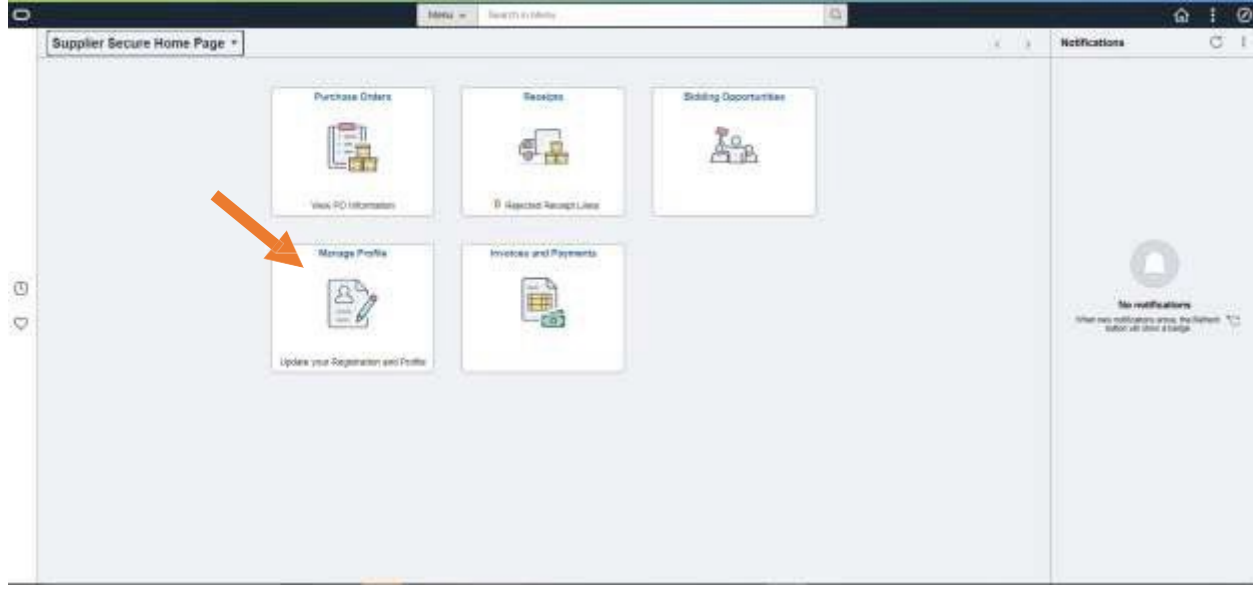

• Click "Supplier Change Request".

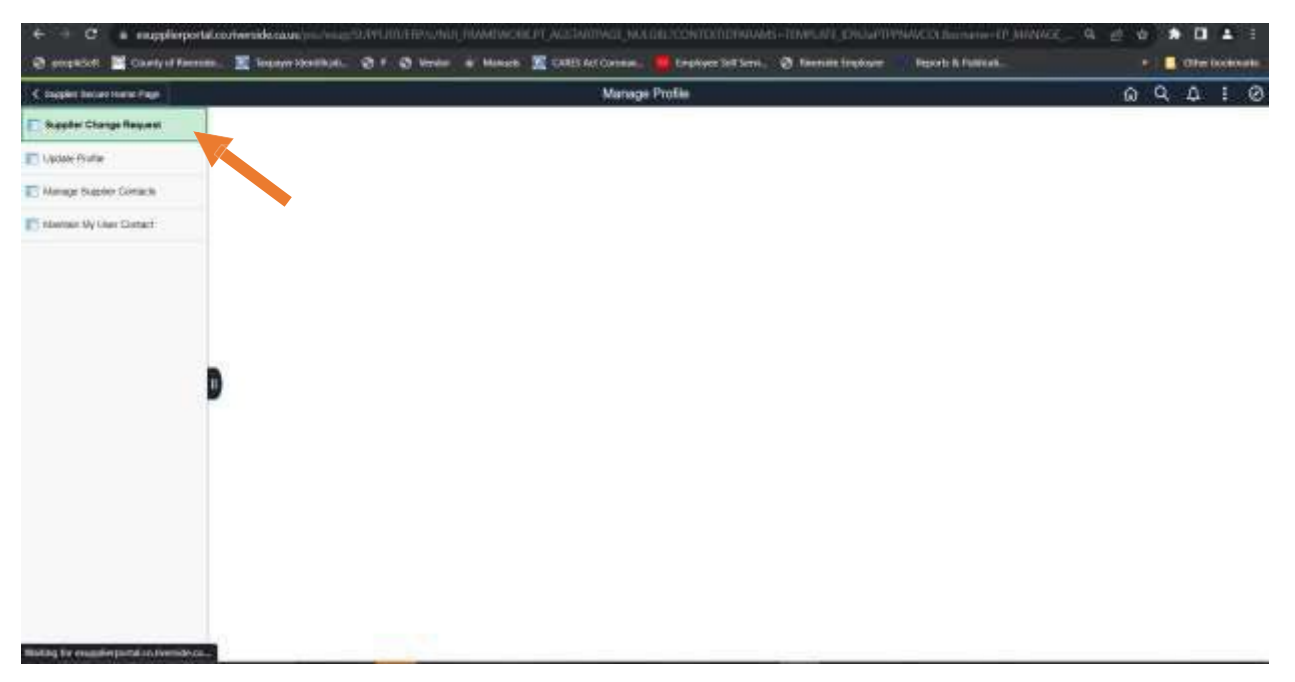

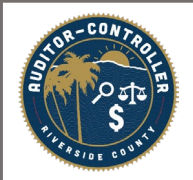

Navigate to the appropriate tab "Company Profile", "Addresses, "Contacts" or "Payment Profile" to make the necessary changes.

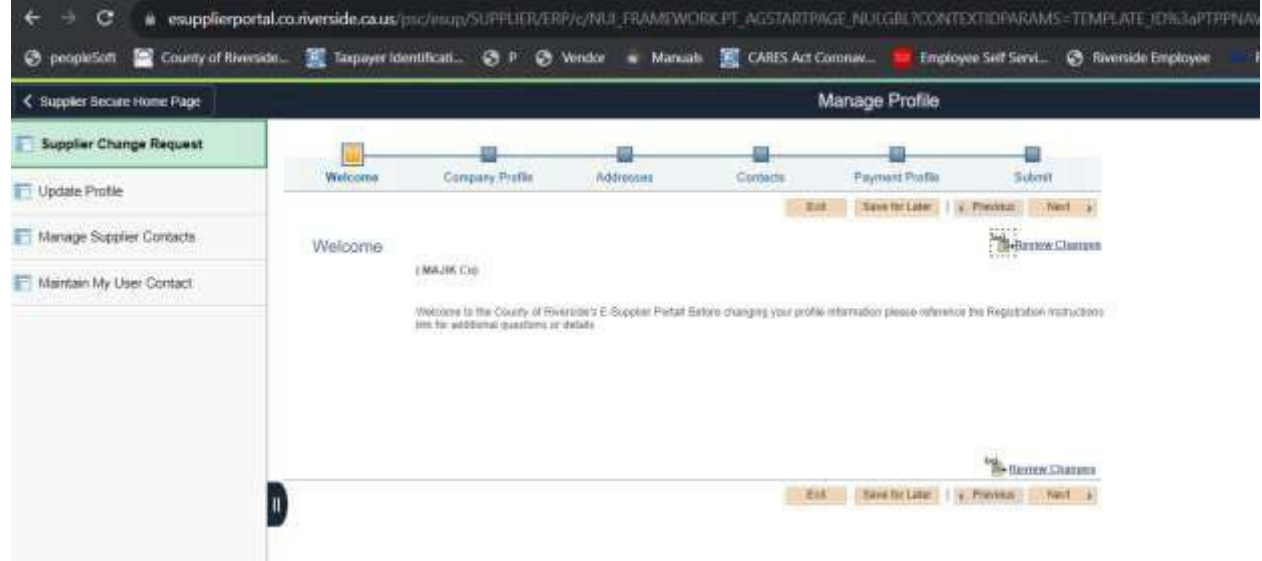

\*Note: Please reference the Supplier Registration Instructions PDF, Exhibit A, on page 10.

Click submit when complete.

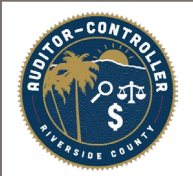

When a County or Riverside approver requests additional information from you, a detailed email stating what is being requested is sent to the primary contact.

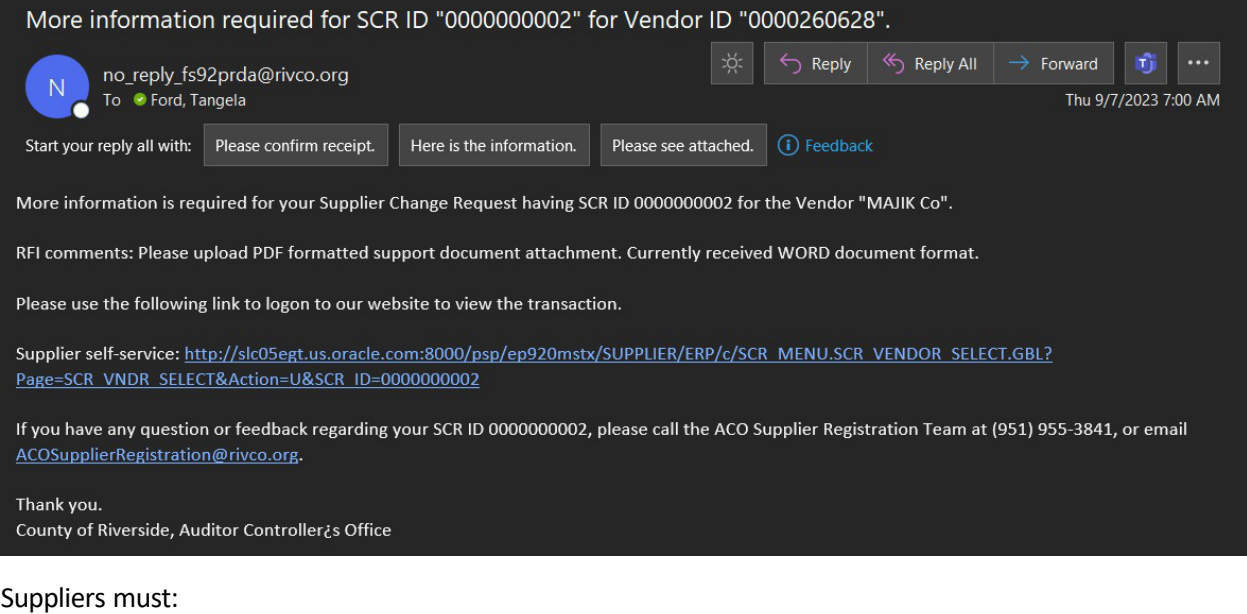

- 1. Log in to their portal via eSupplier Home Page.
- 2. Click Manage Profile.
- 3. Click Supplier Change Request- Displays all pending change requests.

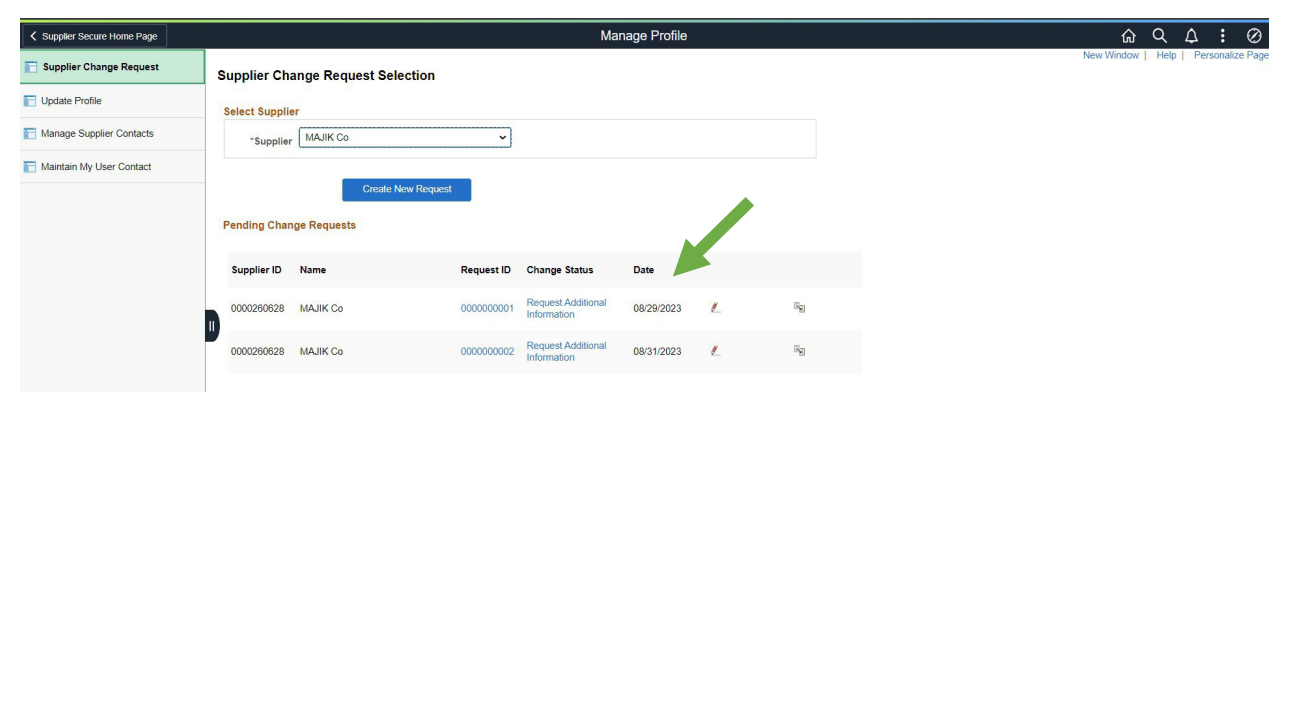

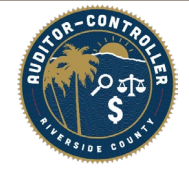

Supplier can delete a previous change request by clicking "Withdraw" icon on right side.

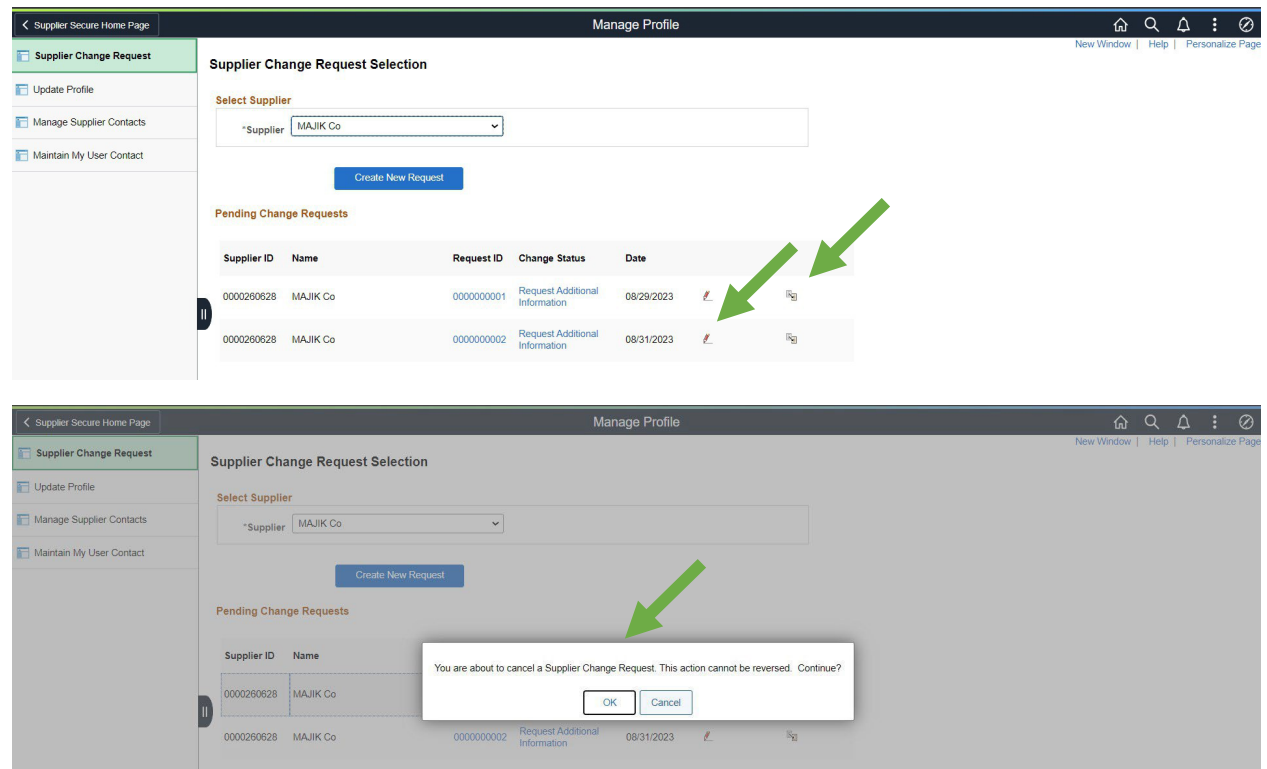

To see what additional information is being requested click on the "Request Additional Information" hyperlink.

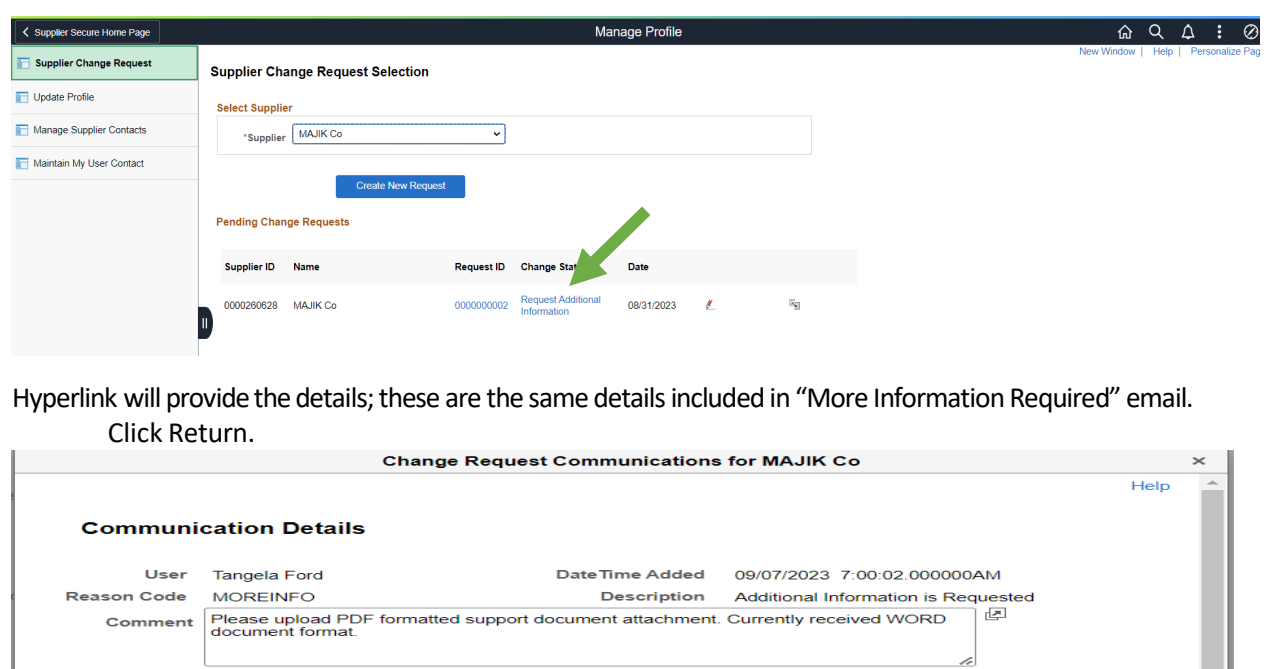

Return

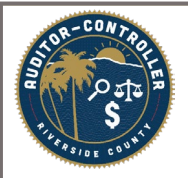

4. Click the pencil icon.

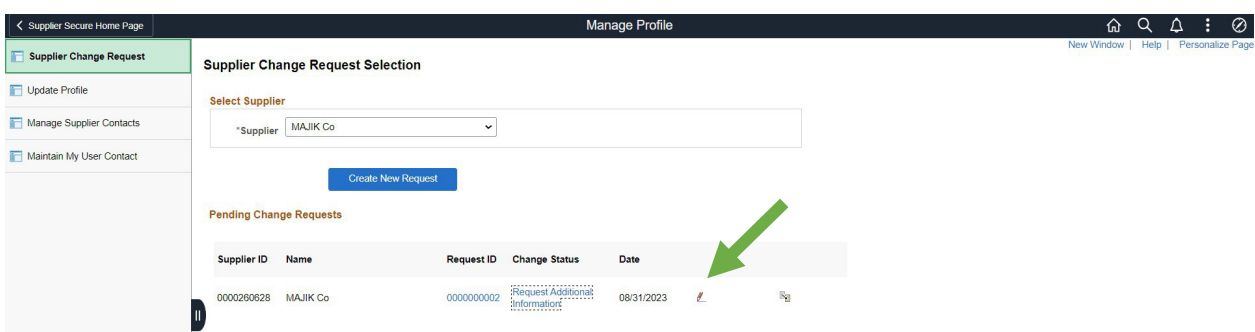

Since an attachment is being requested in the request additional information email, the supplier must go to the company profile tab and upload the correct attachment.

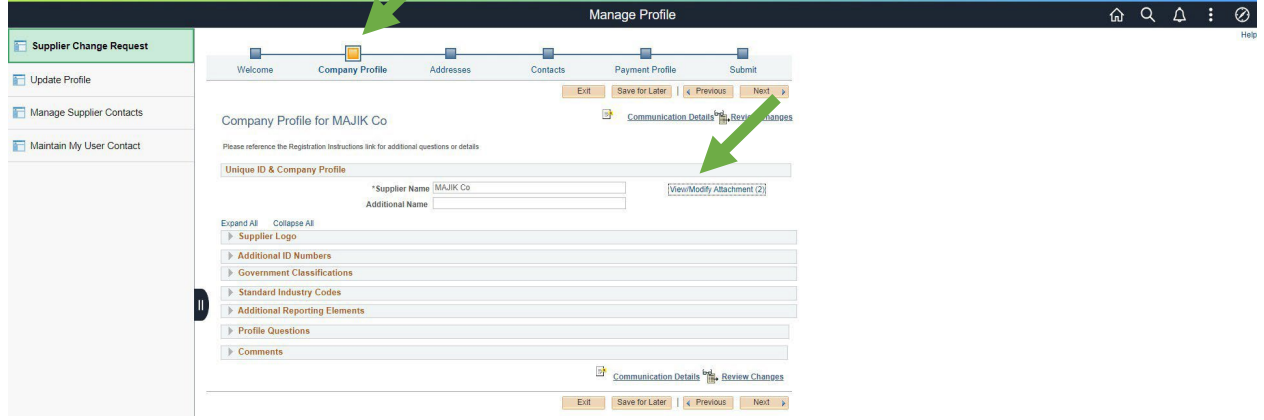

#### (Attachments)

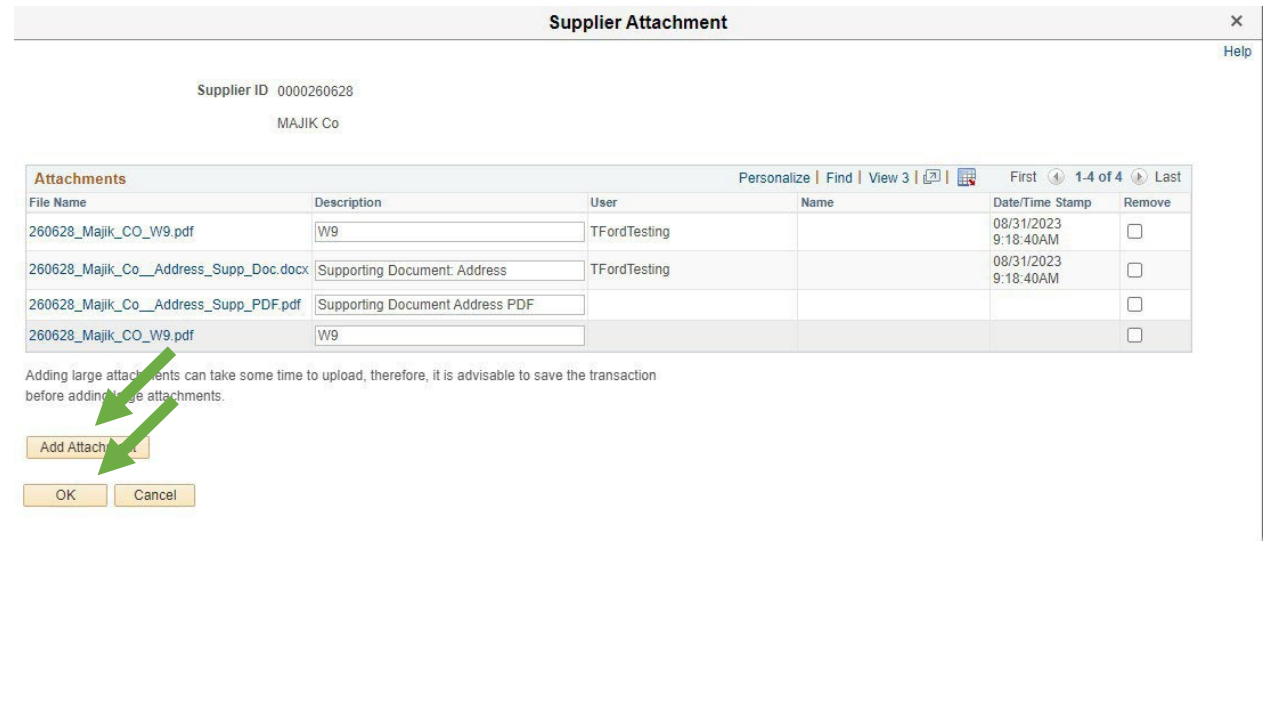

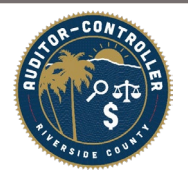

Notice "attachments" count has been updated.

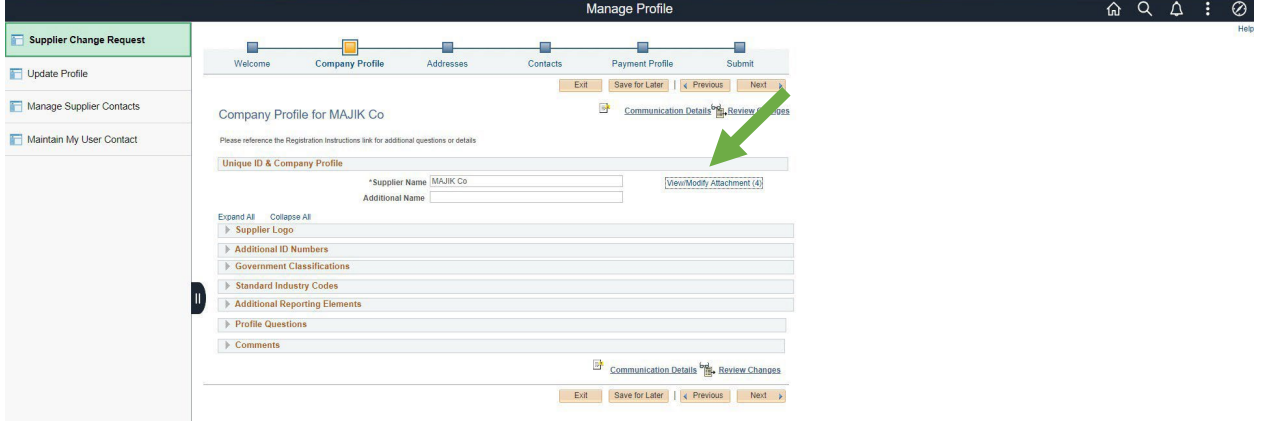

- 5. Supplier can click on "Submit" tab if no further action is required. However:
	-
	- Supplier is welcome to click next for each subsequent tab.<br>• Note: If the supplier decides to make additional changes during this time, all changes<br>will reflect as 1 entry when submitted. Suppliers need to be mindful of proof of address for any subsequent changes made.

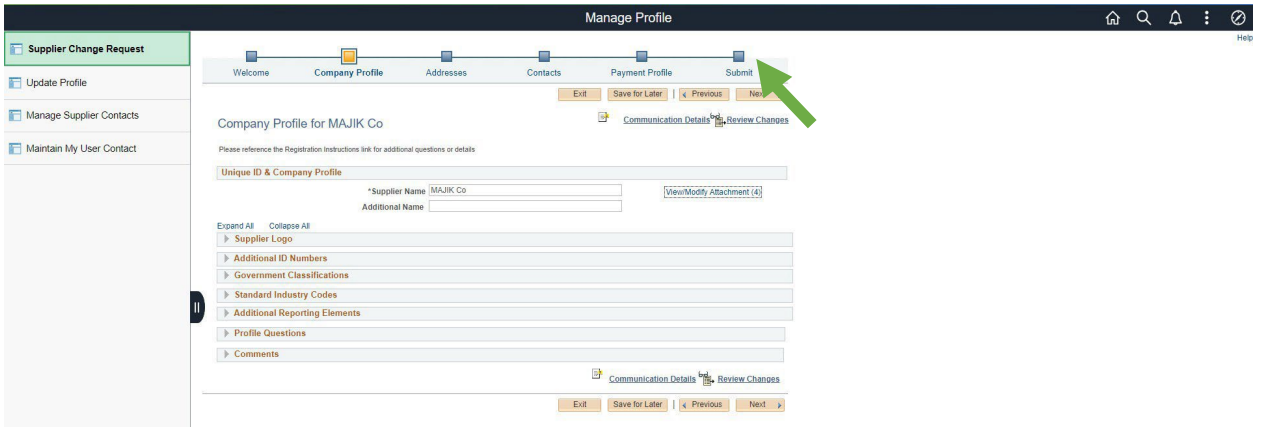

6. On submit tab, supplier must select "More Information Provided" in Communication Reason box.

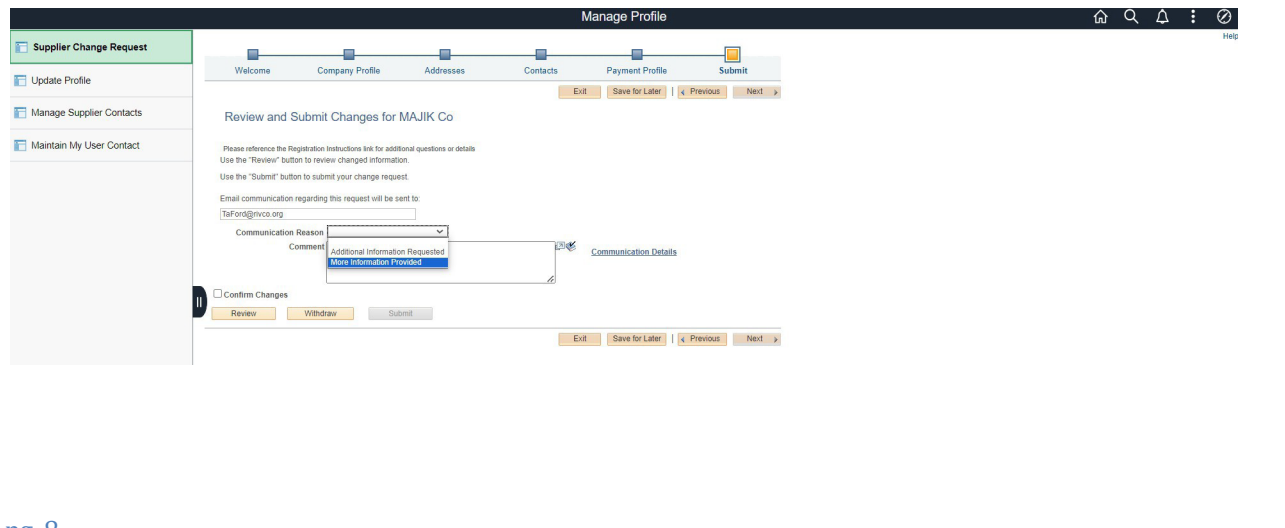

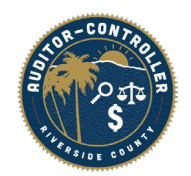

#### 7. Select Confirm Changes.

- Comment section is optional.
- 8. Click Submit.

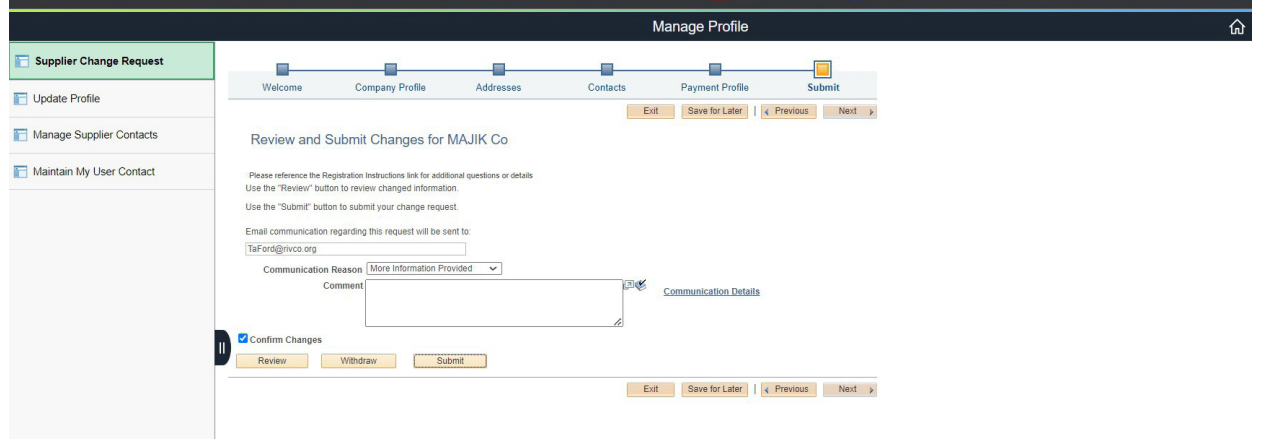

Supplier will receive onscreen confirmation and an email confirmation of submission.

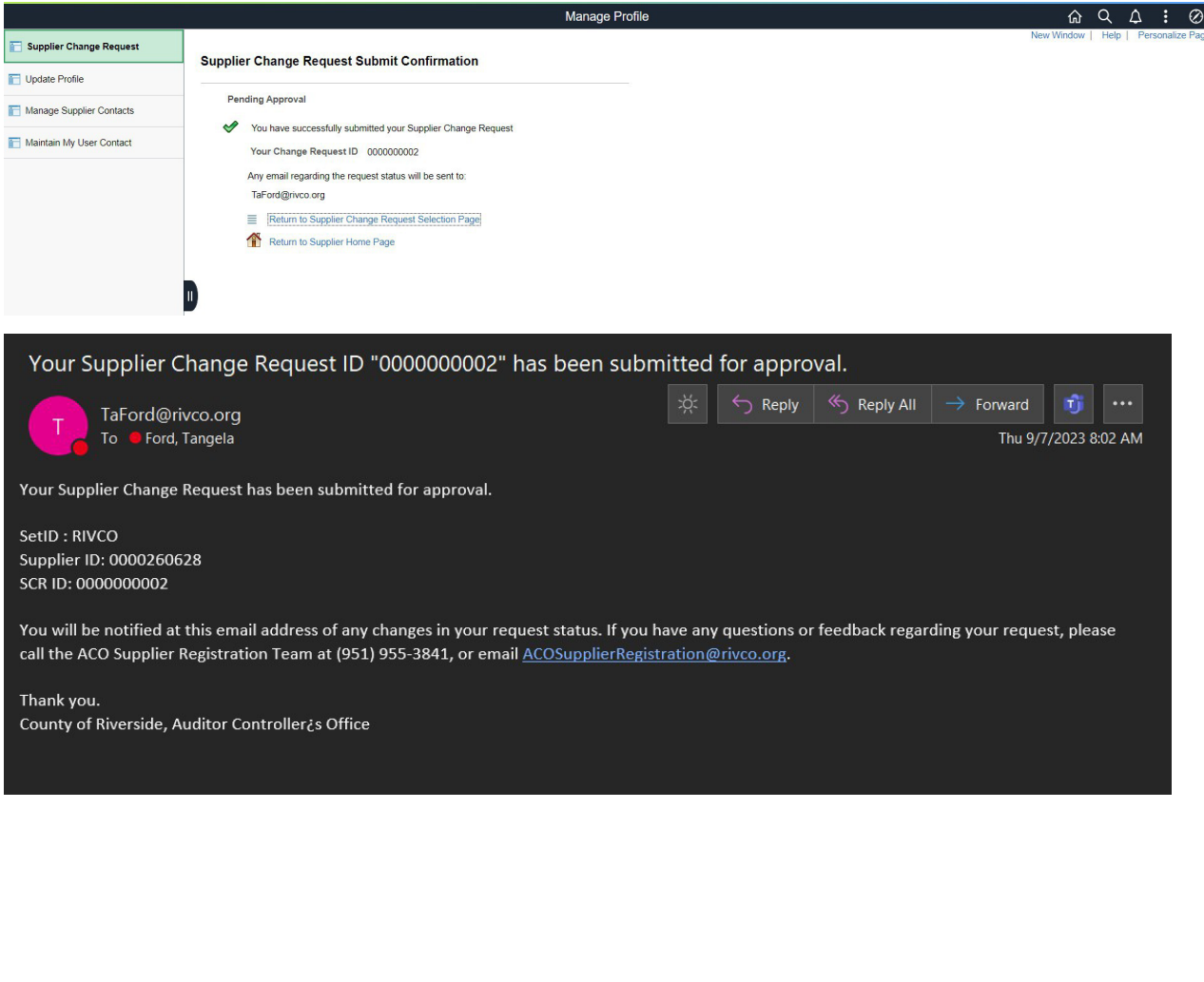

# Exhibit A

#### REGISTRATION INSTRCUTIONS

#### Supplier

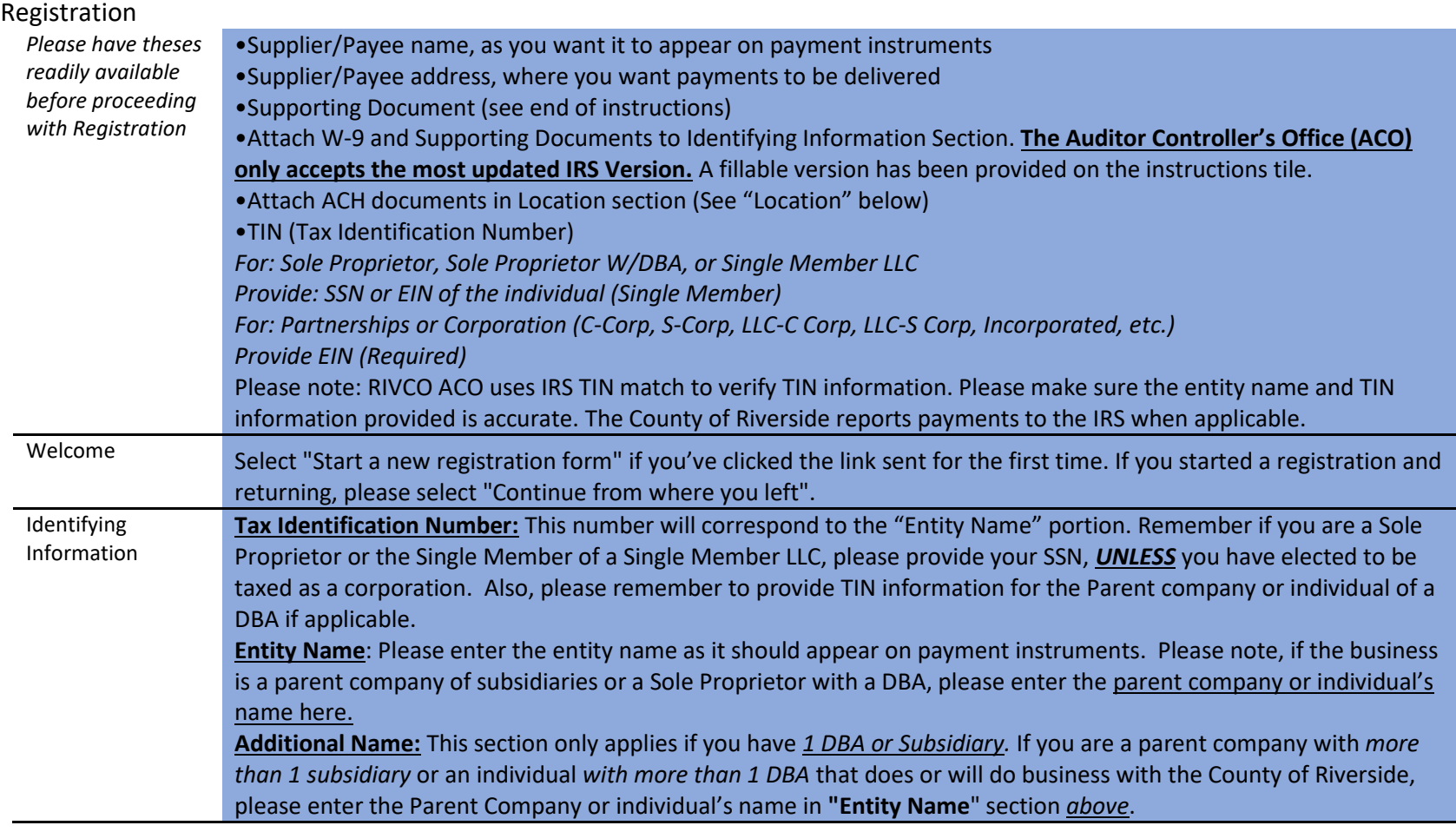

#### REGISTRATION INSTRCUTIONS

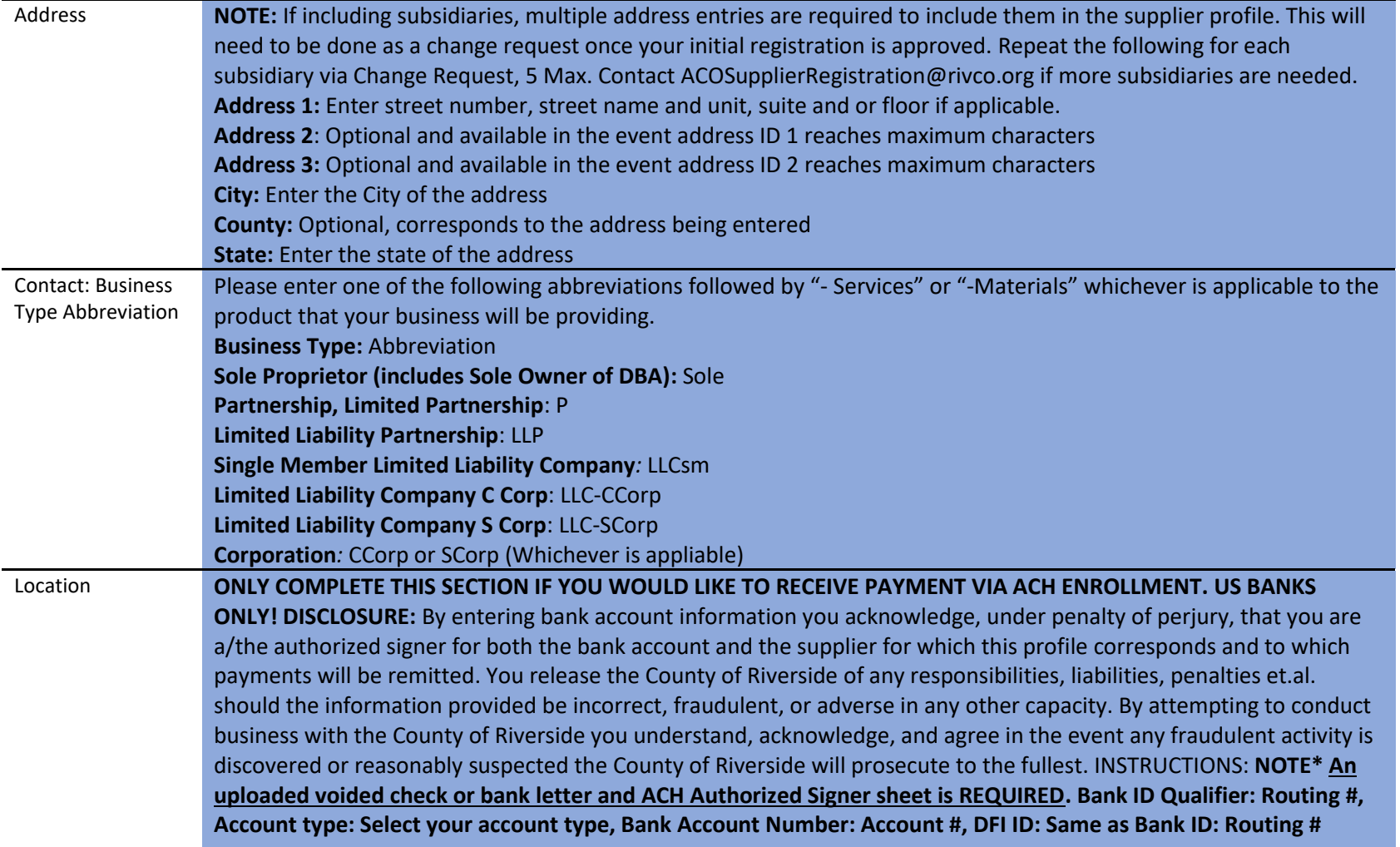

## Change

### Request

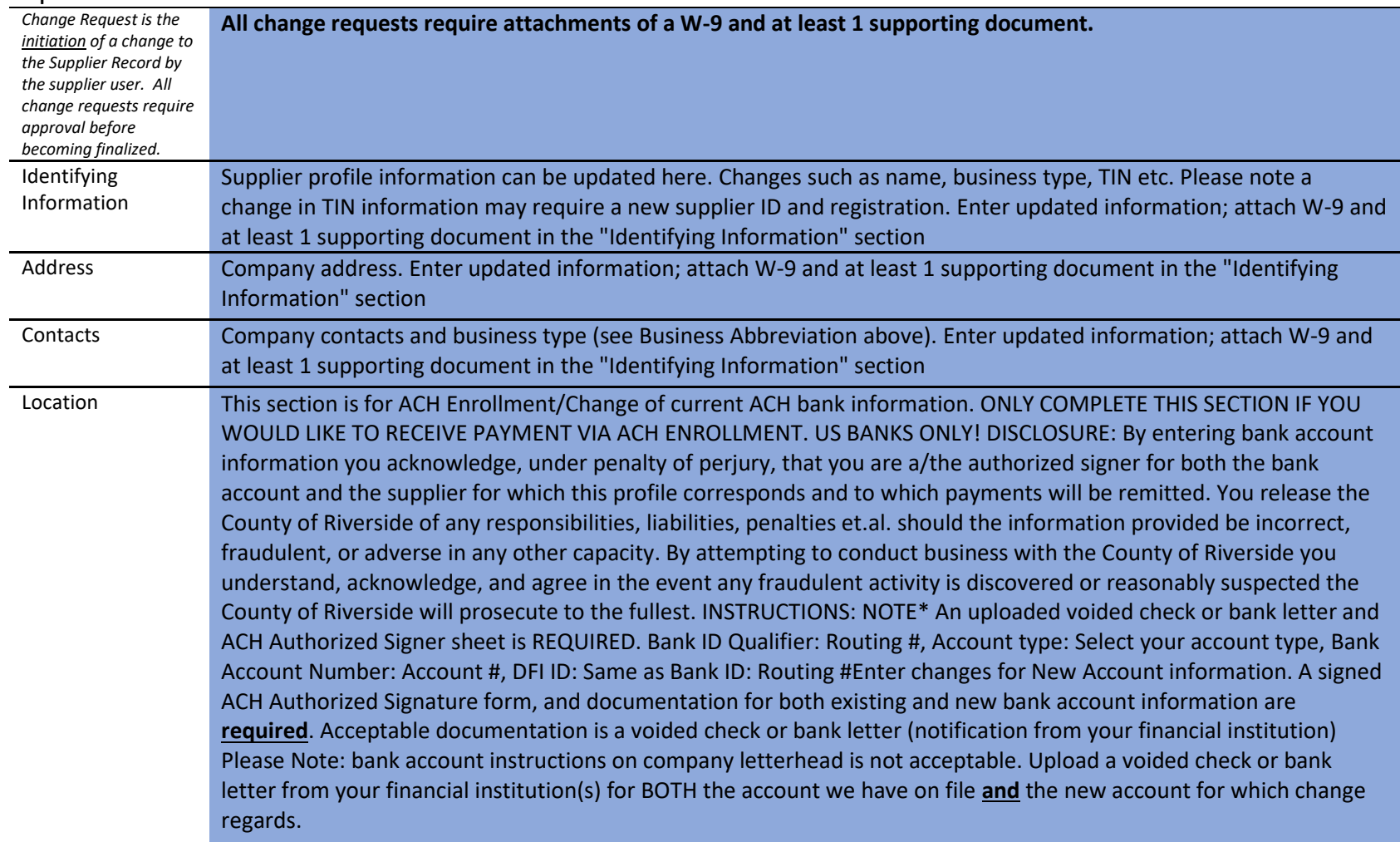

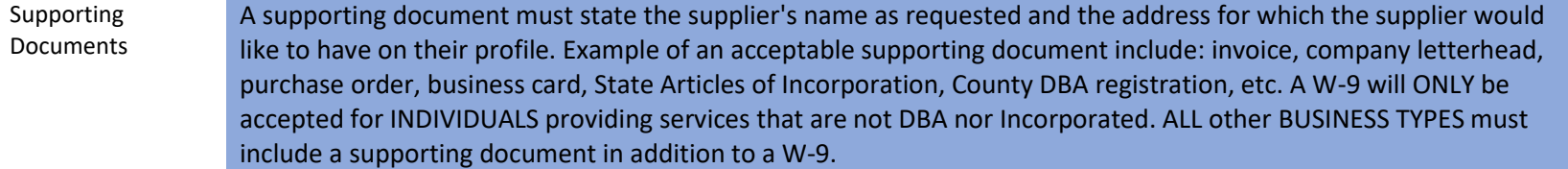